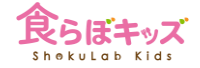

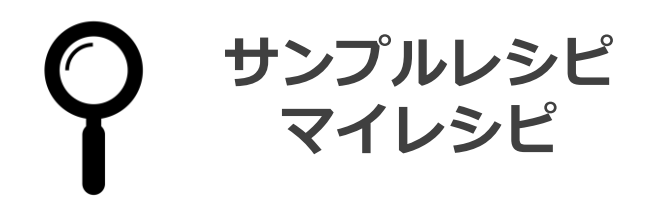

**[献立] サンプルレシピ/マイレシピの取り込み**

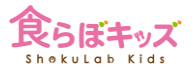

#### **❶ その日の献立編集**

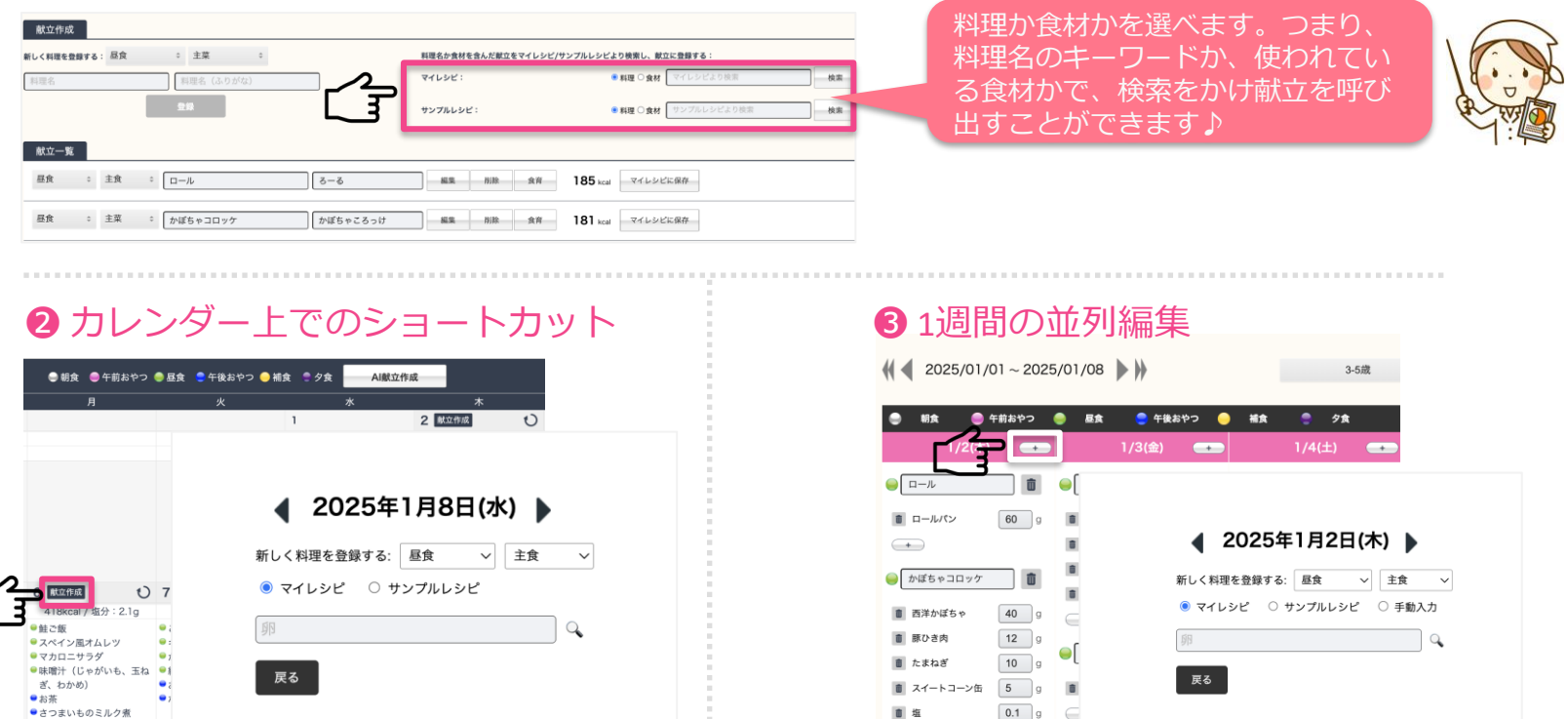

サンプルレシピ/マイレシピは、献立作成できるそれぞれの画面で呼び出すことができます

# **[サンプルレシピ]**

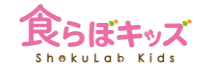

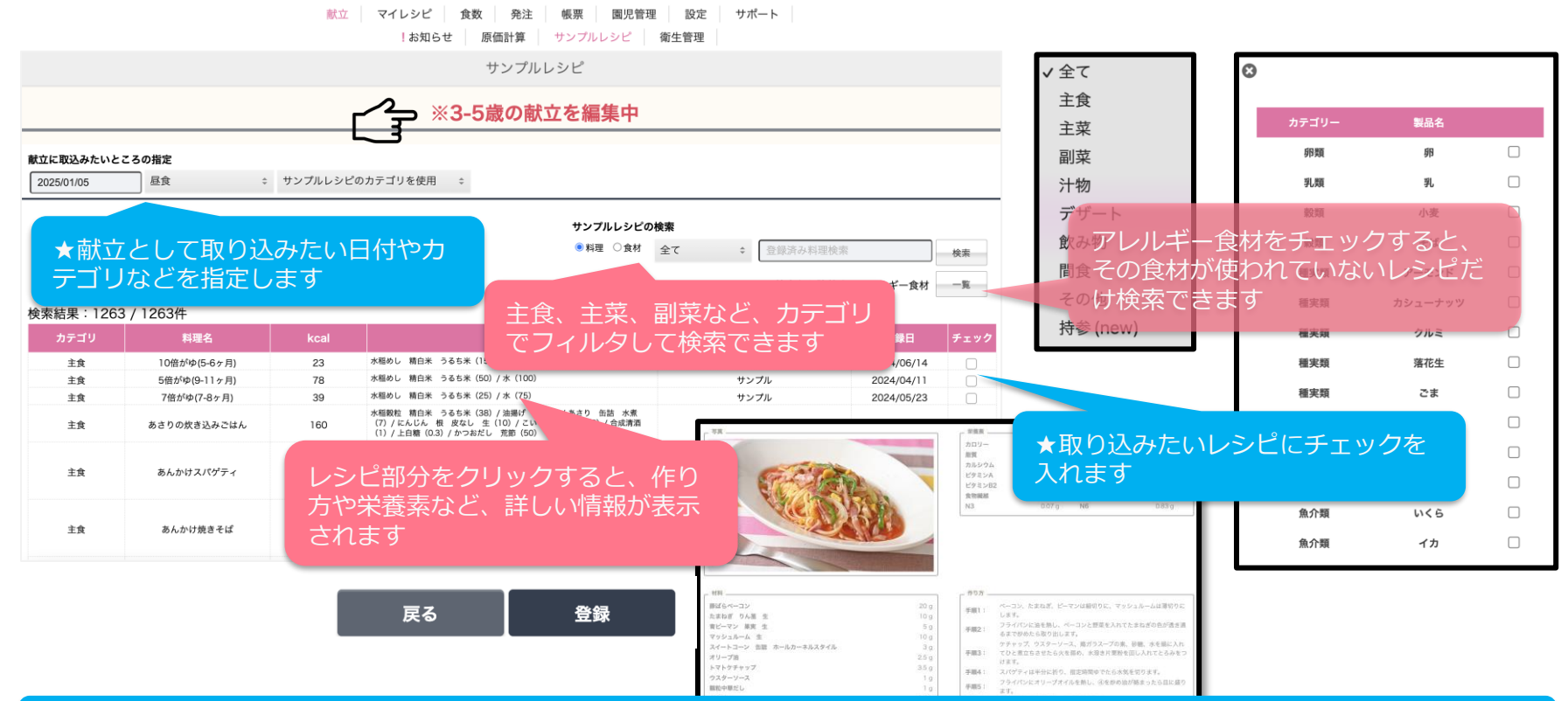

サンプルレシピページは一覧で見れますが、常に献立に取り込む準備段階での表示となりますので、 **※3-5歳の献立を編集中**、等の表示がされています

### **[サンプルレシピ] 取り込む献立を確定**

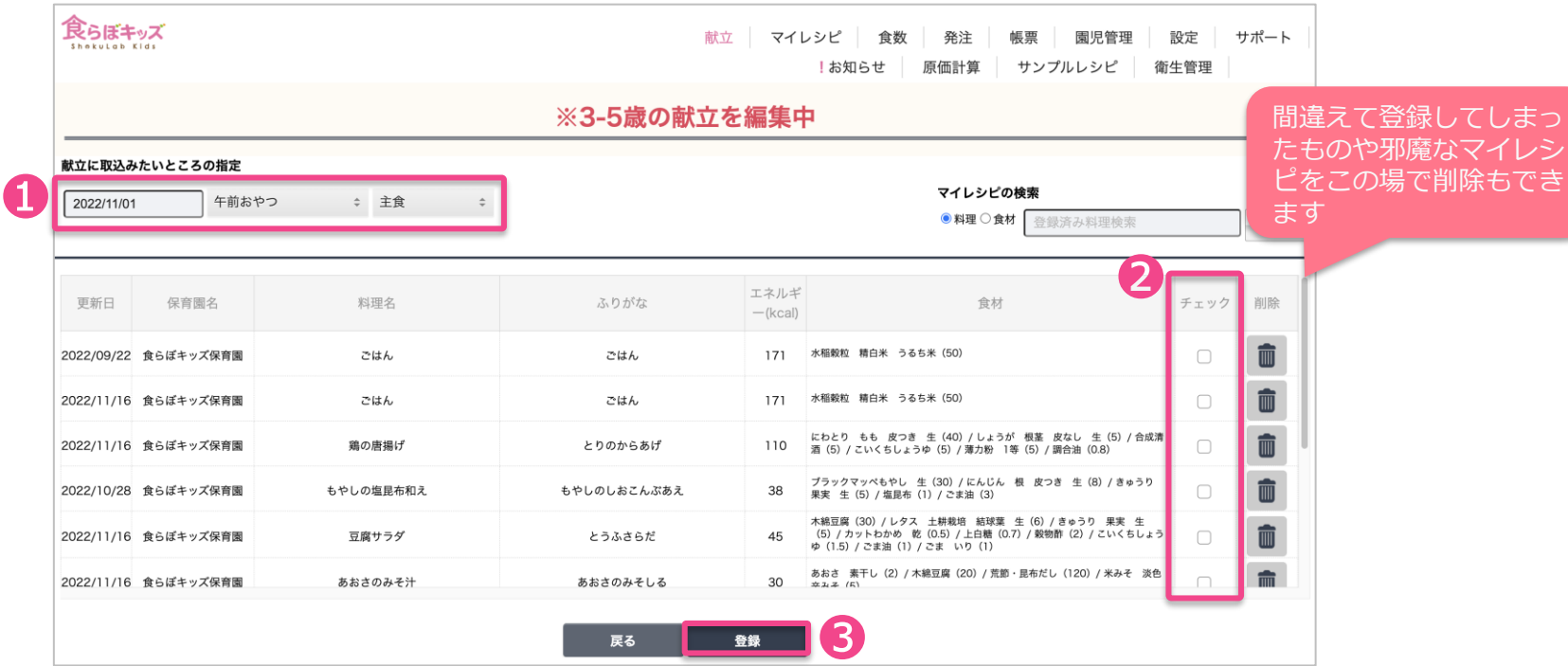

❶日付と登録カテゴリを確定し、❷取り込みたい献立にチェックを入れ、❸登録します。

### **[サンプルレシピ] アレルギー管理**

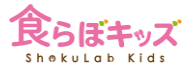

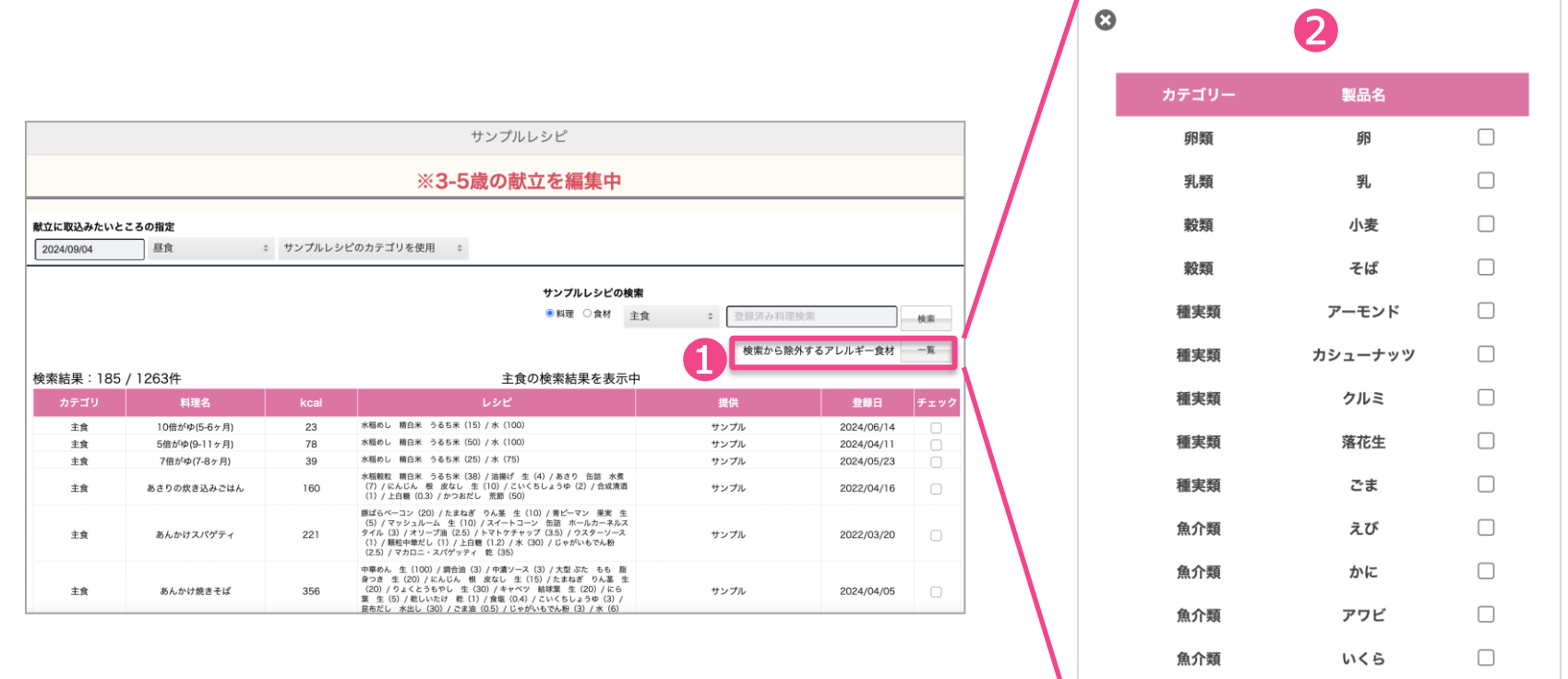

[一覧]ボタンを押し、❷が吹き出ますので、アレルギー製品にチェックを入れておけば、その食 材が含まれる**献立は外して検索される**便利な機能です。

# **[マイレシピ] マイレシピを作る**

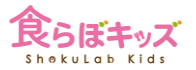

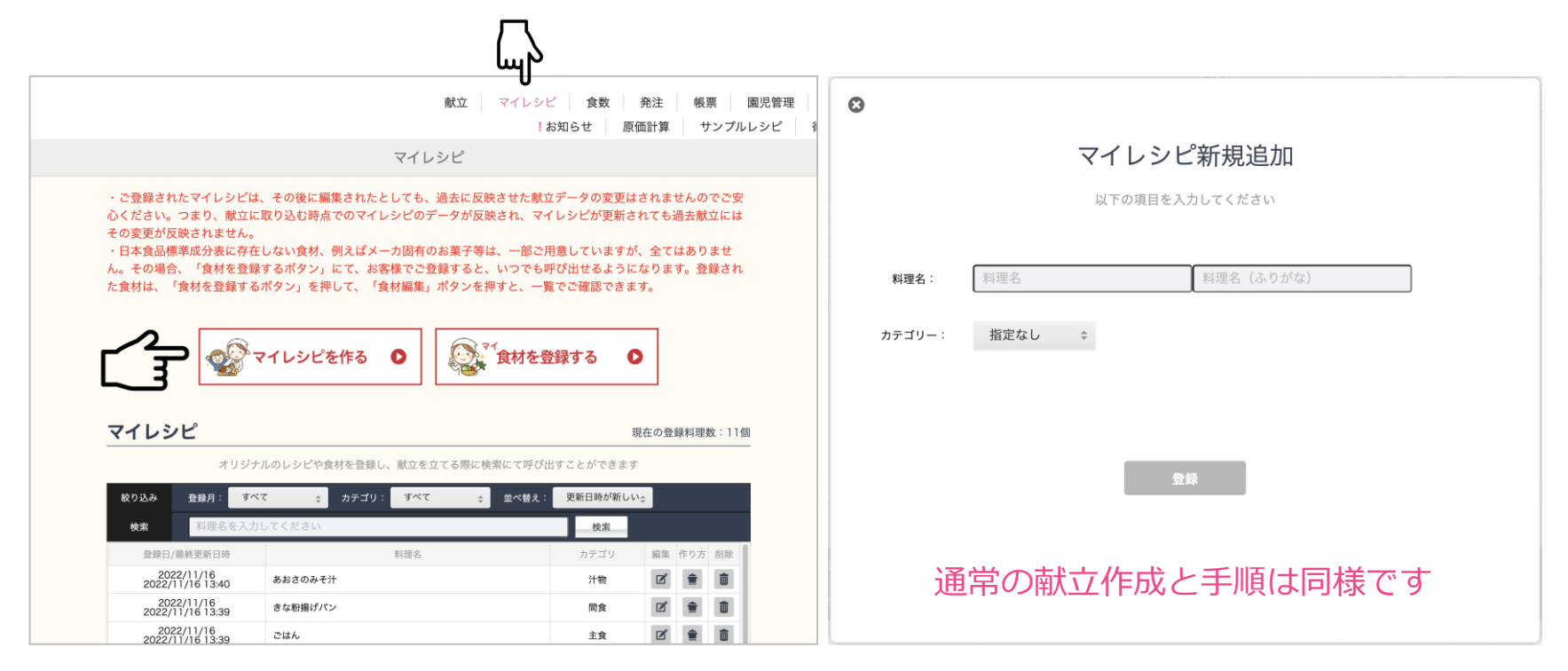

マイレシピは、前述の日付の献立編集画面でマイレシピに保存するか、ここで[マイレシピを作る] から登録するかの2通りあります

#### **[献立] マイレシピから献立を呼び出す(例)**

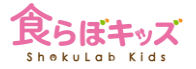

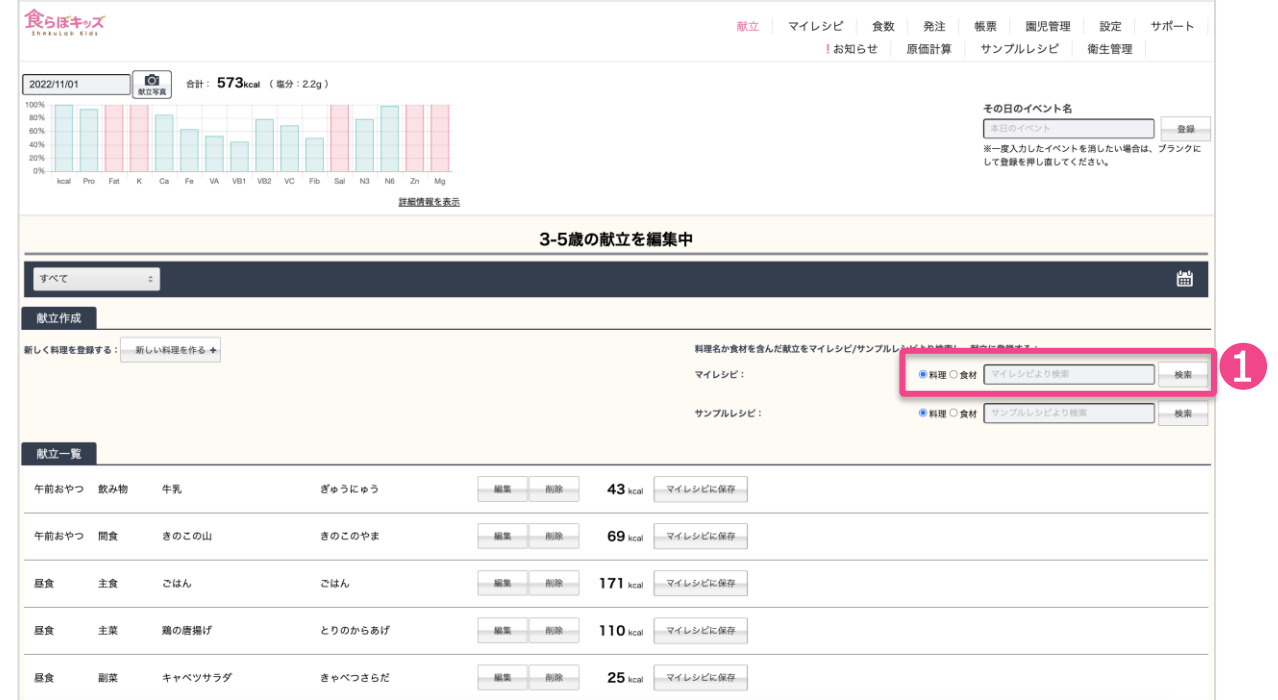

❶すでに登録したマイレシピから検索をかけて献立を呼び出します。キーワードを空で 検索した場合には、全てのマイレシピが候補として出てきます。

次へ

#### **[献立]-マイレシピから献立を呼び出す献立を確定します**

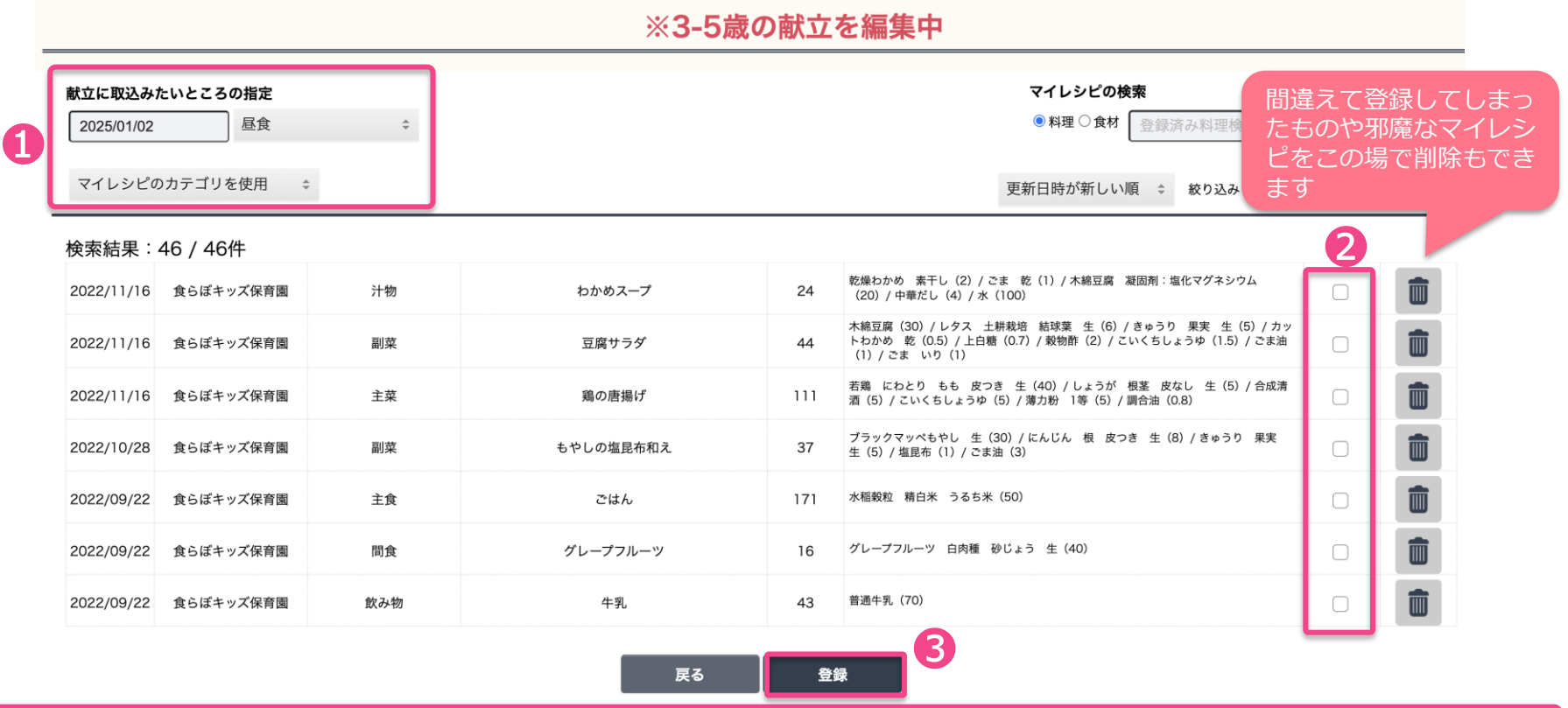

1日付と登録カテゴリを確定し、2取り込みたい献立にチェックを入れ、3登録します。

# **[献立] マイレシピを編集**

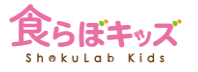

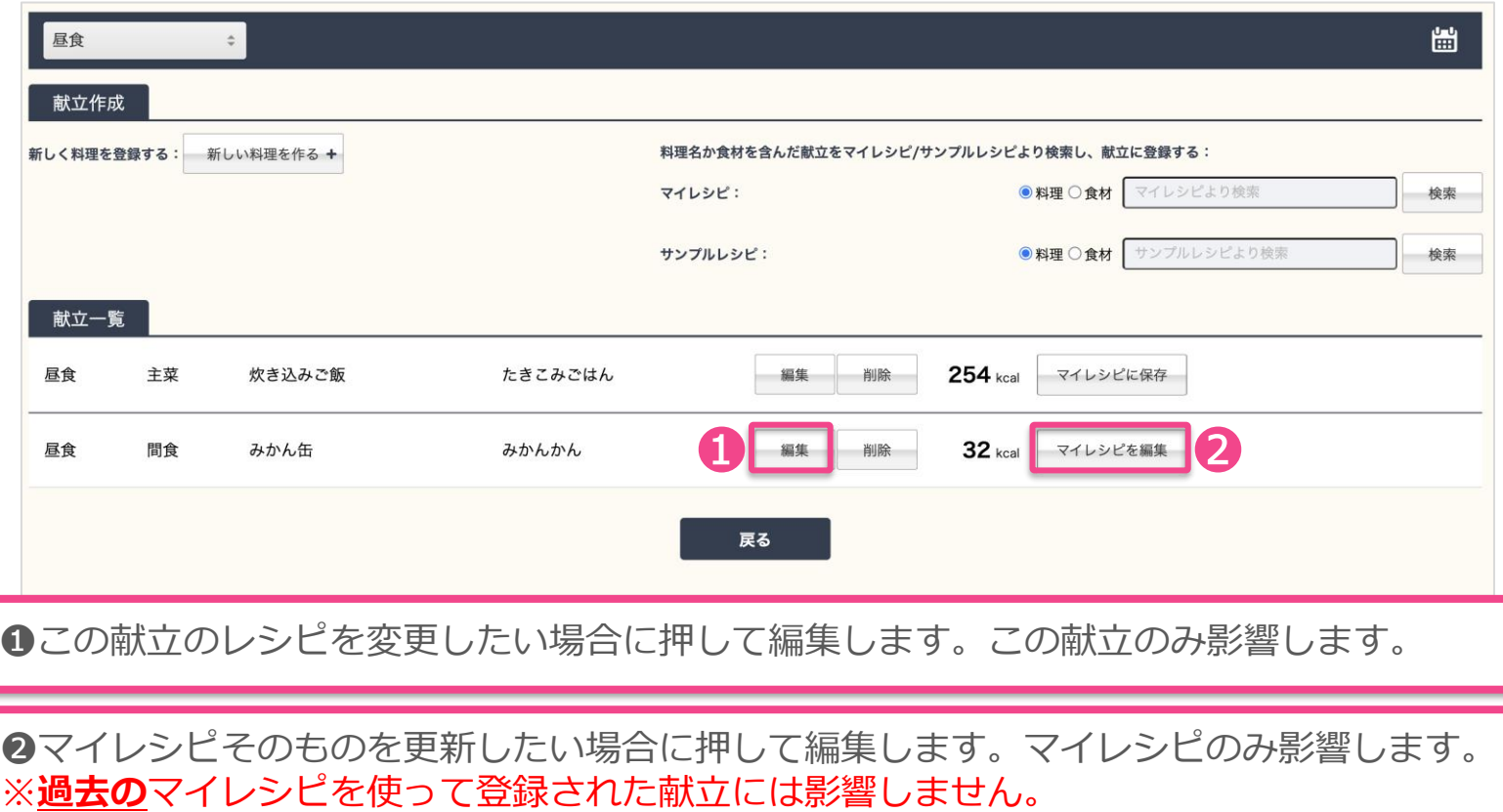